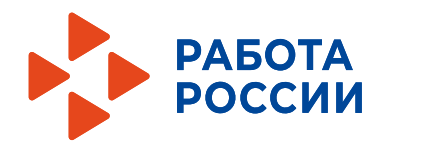

**Федеральный центр компетенций в сфере занятости**

Пошаговая инструкция по работе с Единой цифровой платформой «Работа в России»

**Обучение граждан в рамках Федерального проекта «Содействие занятости» национального проекта «Демография»**

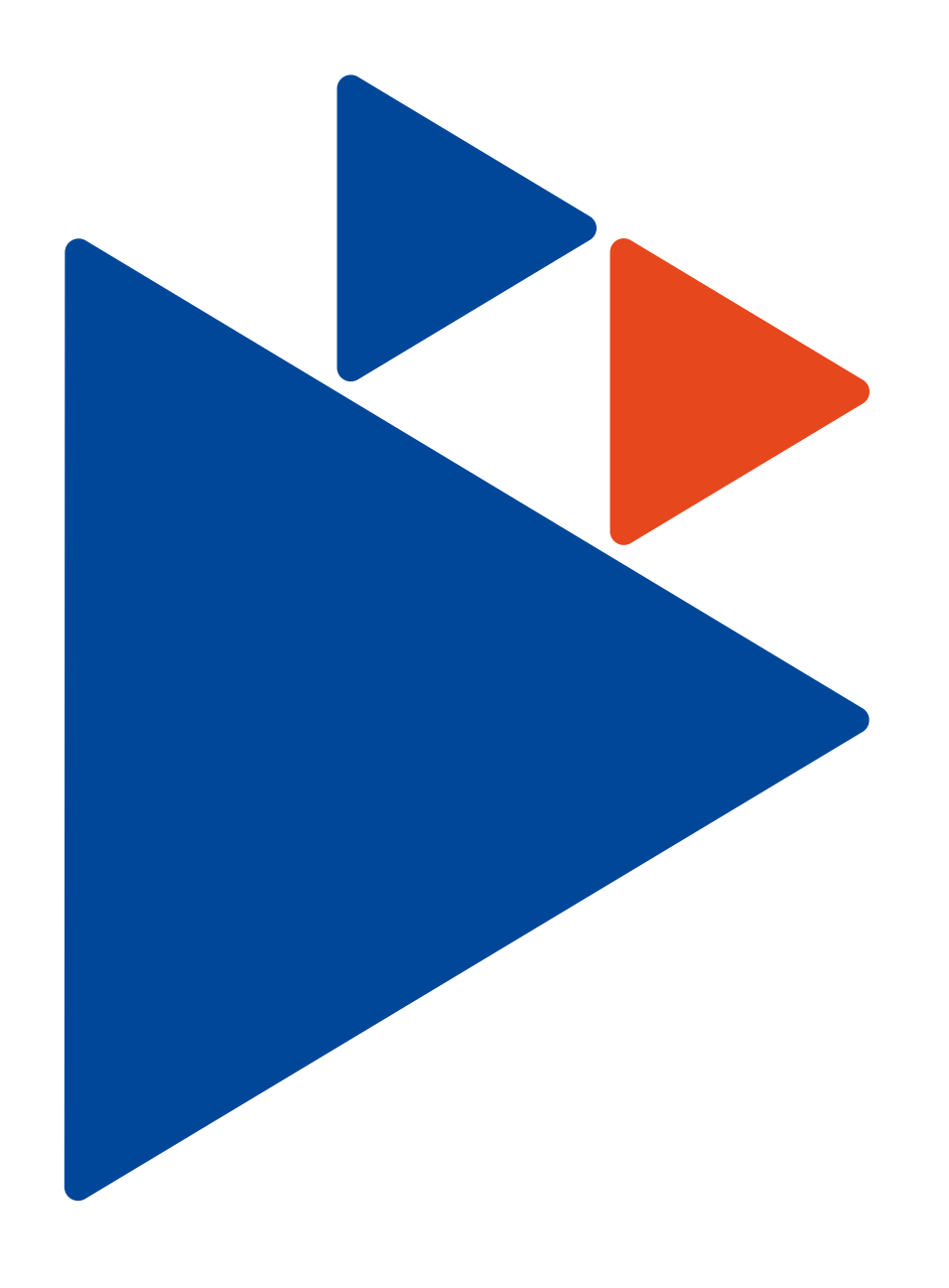

# **Авторизация гражданина Шаг 1**

Для начала работы на Единой цифровой платформе в сфере занятости и трудовых отношений «Работа России» (далее – Единая цифровая платформа «Работа в России»), гражданин должен авторизоваться. Для этого необходимо перейти на страницу http://trudvsem.ru/ и нажать на кнопку «Войти», расположенную в верхнем правом углу.

На открывшейся странице необходимо нажать на кнопку «Войти через портал «Госуслуги».

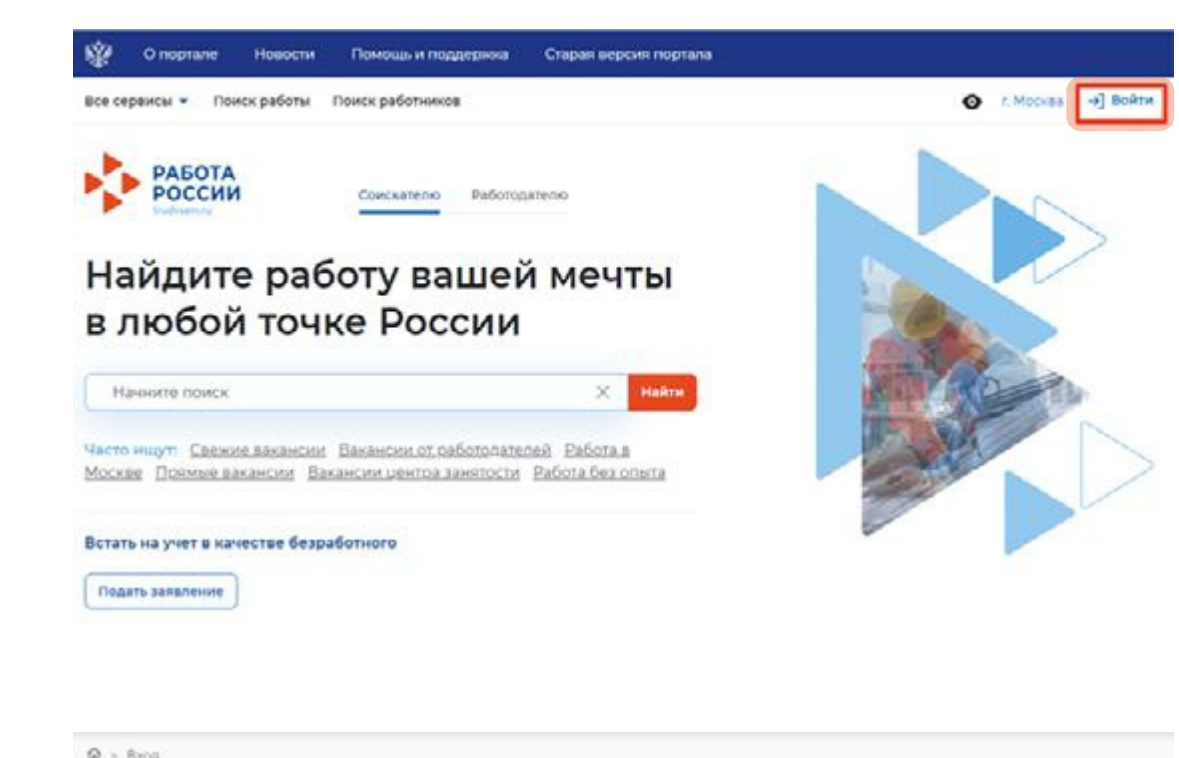

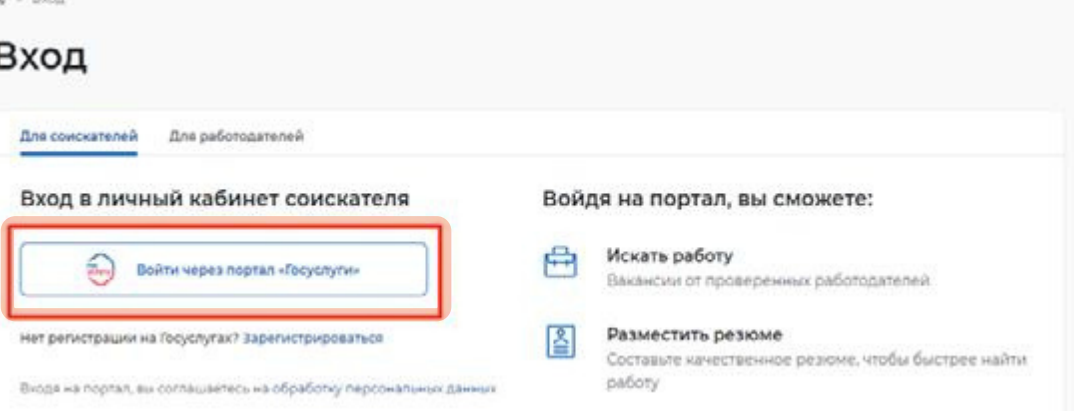

В открывшейся форме ввести почту и пароль гражданина и нажать на кнопку «Войти».

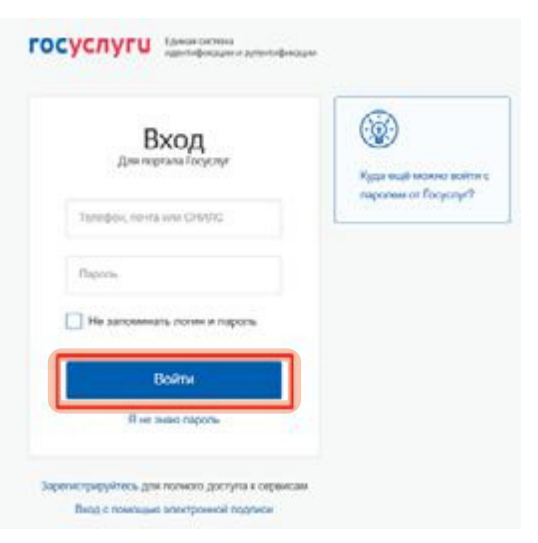

Далее следует «Частное лицо». выбрать пункт

В случае возникновения окна с предупреждением необходимо нажать на кнопку «Все равно отправить».

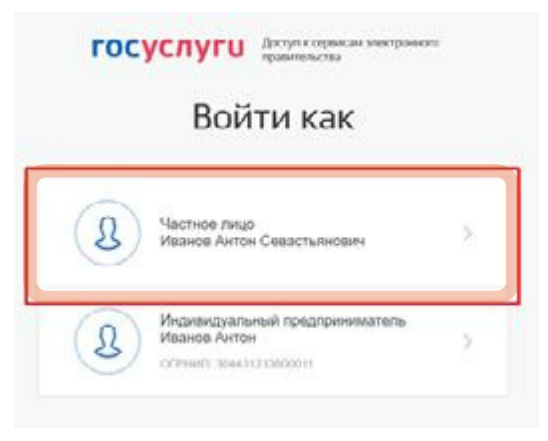

# Ŧ

### Отправляемая вами информация не защищена

Поскольку вы отправляете эту форму с использованием незащищенного подключения, ваша информации может стать известна посторонним.

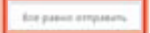

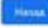

# **Шаг 2 Подача заявления гражданином**

После авторизации на Единой цифровой платформе «Работа в России» в личном кабинете гражданину необходимо перейти во вкладку «Все сервисы».

o EMOCAR A C & Все сервисы + Мои резоне • Отклики и приглашения Поиск работы PASOTA  $\infty$ по названию вакански seated Мой кабинет Уведомления и события **В Резюме** 3апаления  $\mathbf{T}$ Ŧ © Просмотры резюме  $\mathcal{L}_{\mathbf{r}}$ ○ Избранные вакансии  $\alpha$ **Отклики и приглашения** 0 ○ Автопоиски  $\alpha$ О портале «Работа России» № Жалобы и сообщения  $\circ$ Что ждёт соискателей в обновленной версии портала Создать резкоме × Karanor yonyt Справочная информация Мобильное приложение O hoorshe O servicemente montonenano Borsching **Jatahours** *Plaintings in Progerquest* Cravers va Phone Craiges is Andrea Посладственный планбы занятости Работа с переездох Offeringer Hitching Padora c hepersase no Pooter Hosocne **Nachuse are minima several** Fadora des roamus Abbrevis Статьи Workmain Аналитика

В открывшемся окне в блоке выбрать поле «Список образовательных программ».

> Metro Beschabische **Hospital Ha hoptane**

Opanoshue O Padone des nos-

Таударстройство инвекцион

Аналитическая информация

Профессиональная ориентация

Иностраннае рабочая сила

Майм граждан УИбекистана

Hally results Taponecross

Стажировка и практика

O chappened as a monetaring

Мой станировки и практики

**Division** 

**Brianger Jersey** 

Справоник востребованных профессий

Pelman pehrovos

Опросы и тесты

Choocal gns covouldate

Onxpertere Alexand

**Chicagnet Internet** Meconountus

> Peggiou echanizy quest sava-cev noptata  $4.05$

Hafinha sawana

Bravers

Countamental certe SkillsNet

Мои заваления

Образовательные программы сок образовательных прог

Производственный календарь

Жалобы и сообщения

Mor xanobu w coofuzewe

Электронный кадровый

документооборот

Сводная страница

Владешее документы

Искольные документы

Harveston, warredy why conditioners

Об Электронном надровом документообороте

2021 mil.

2022 min.

На открывшийся странице необходимо выбрать желаемую образовательную программу.

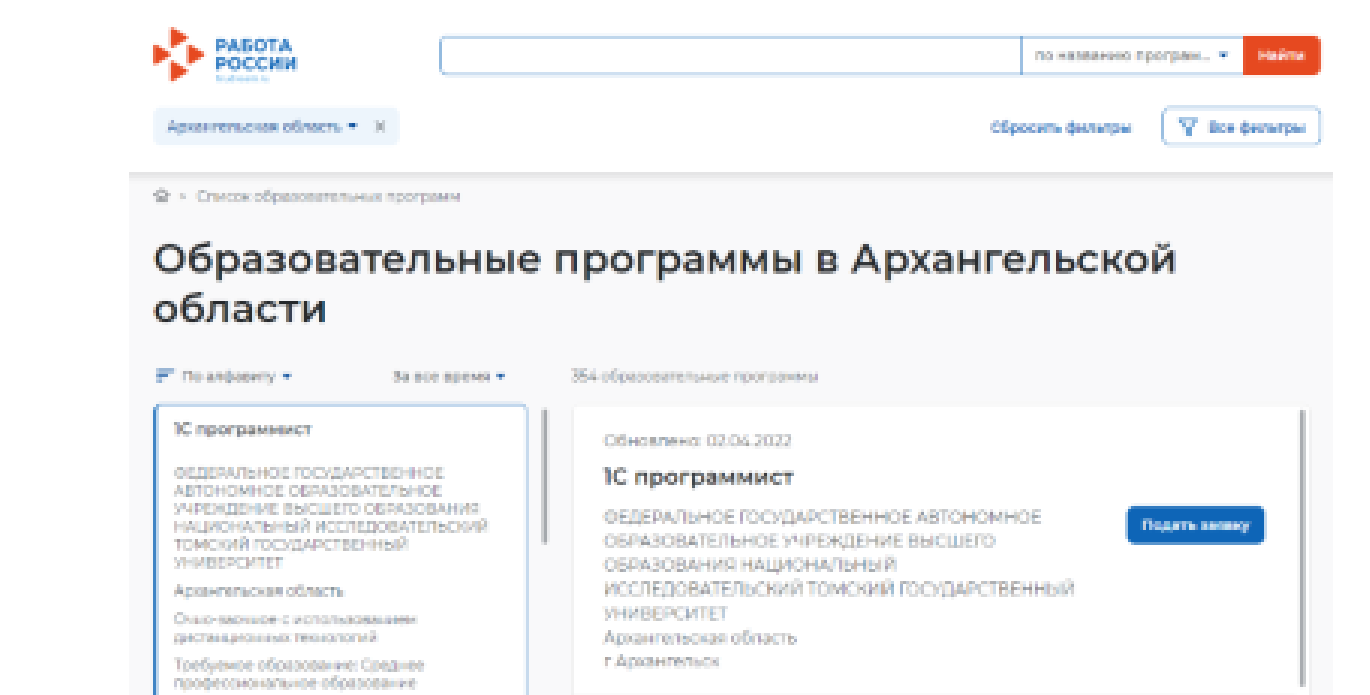

Напротив образовательной нажать «Подать заявку».

программы

все

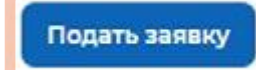

В открывшейся форме представленные блоки. заполнить

Персональные данные

Место оказания услуги

Информация по обучению

Подтверждение данных

# Блок «Персональные данные».

# Персональные данные

ь<br>- Для связи можете указать дополнительный телефон или етай. Это важно, если<br>- инфолмация о способе связи с портала «Госуслуба» неактуальна. информация о способе связи с портала «Госуслуги» неактуальна.

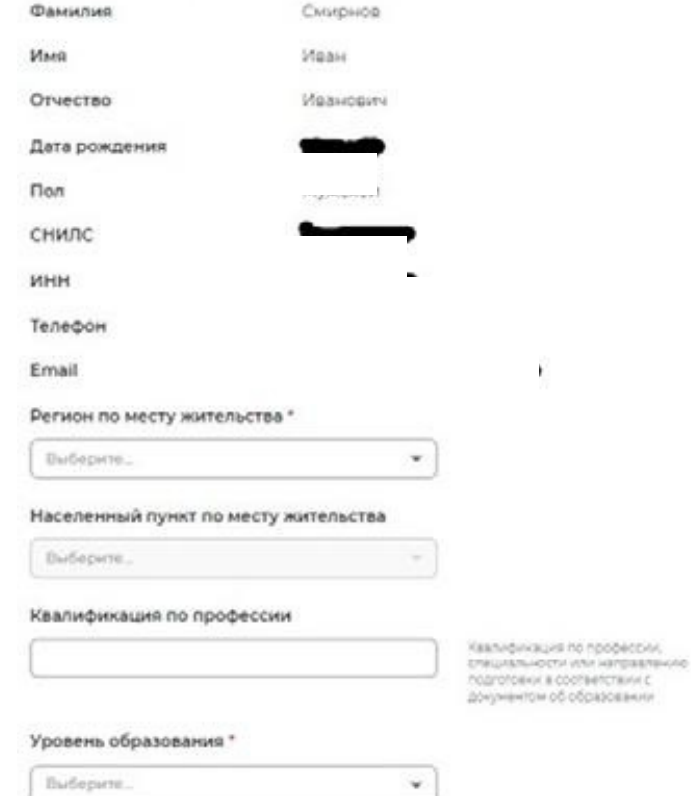

### Дополнительный телефон

 $-76.3 - - -$ 

### Дополнительный етаі!

rabota@trudvsem.ru

### Категория участника -

Выберите категорию

Для подвих звёвления на бесплатное<br>обучение выберите одну из капетории.<br>в наибольшей степени подходящую gaid.

 $\cdot$ 

# Блок «Место оказания услуги».

# Место оказания услуги

Регион обращения в ЦЗН должен совпадать с регионом места жительства

 $\tilde{\phantom{a}}$ 

### Регион обращения в ЦЗН \*

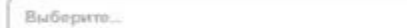

### Центр занятости населения \*

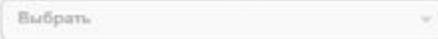

# Блок «Информация по обучению».

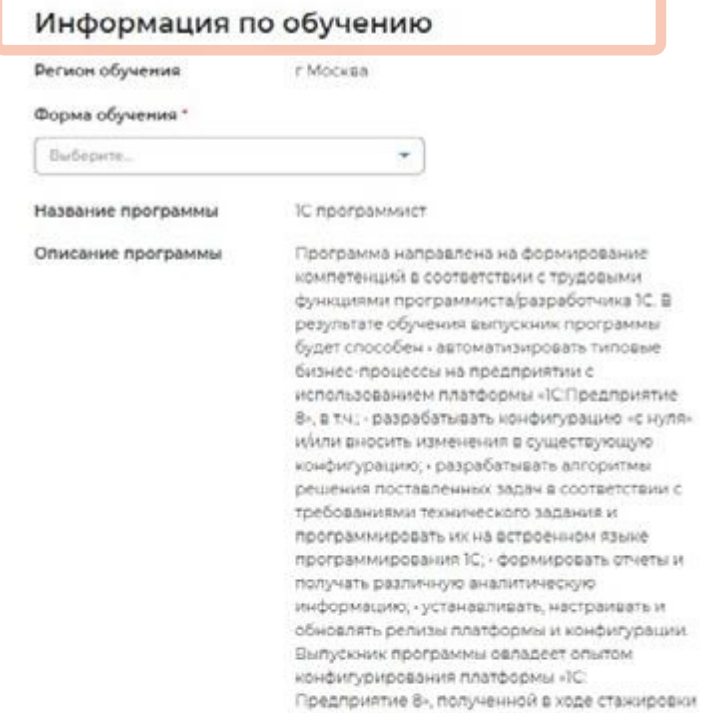

## Блок «Подтверждение данных».

# Подтверждение данных

- П Я согласен на передачу и обработку персональных данных операторами и организациями, осуществляющими обучение в рамках Постановления Правительства Российской Федерации от 13.03.2021 № 369
- П Я предупрежден, что в случае, если предоставленные мной данные окажутся ложными, а могу быть привлечен к ответственности в соответствии с законодательством

После заполнения «Отправить заявку». всех полей нажать

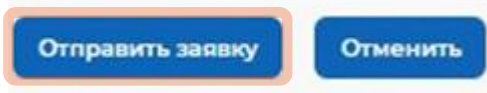